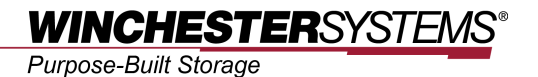

# **Enterprise Vault Snapshot**

*on*

# **FlashNAS ZFS Systems**

## **Table of Contents**

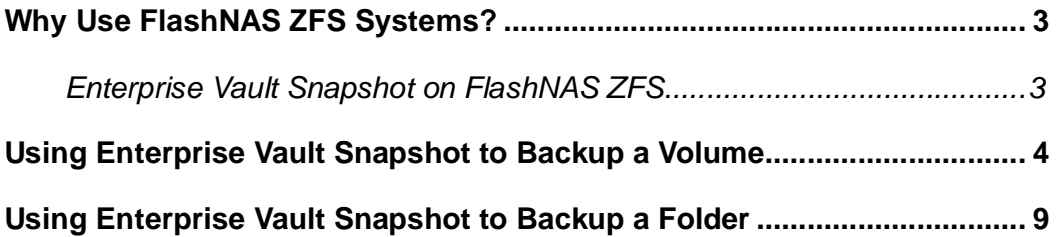

## **Why Use FlashNAS ZFS Systems?**

IT environments often feature multiple types of storage infrastructures to accommodate various types of data and achieve different service levels. The scattered boxes for DAS (Direct-Attached Storage), SAN (Storage Area Network) and NAS (Network-Attached Storage) configurations lead to poor utilization and complicated management.

Winchester Systems FlashNAS ZFS simultaneously serves file and block-based applications with a unified storage platform, and features easy management, high availability, flexible scalability and competitive price/performance. In addition, FlashNAS ZFS offers a comprehensive set of advanced software features at no additional cost. FlashNAS ZFS systems help businesses effectively meet diverse and changing data demand while staying within limited budgets.

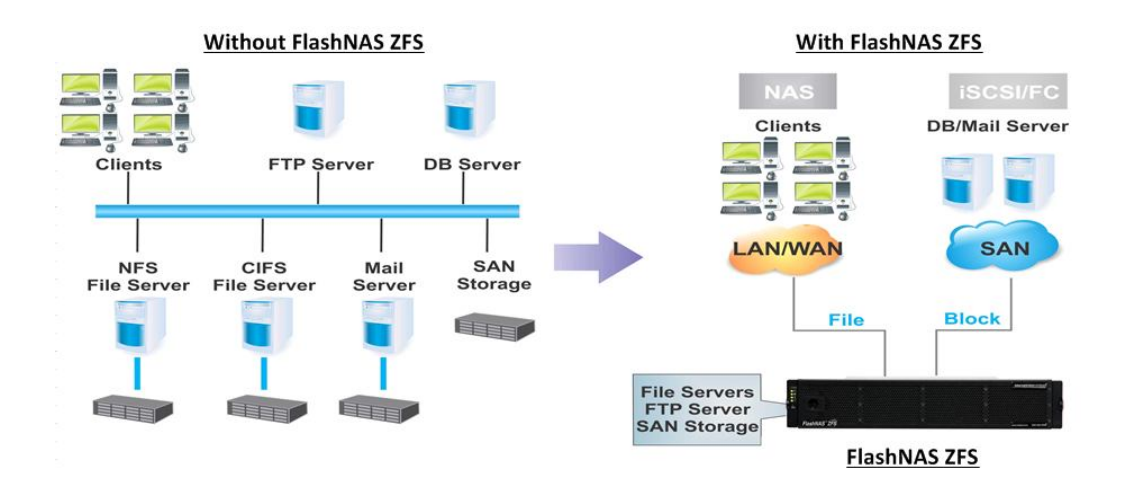

#### *Enterprise Vault Snapshot on FlashNAS ZFS*

Enterprise Vault Snapshot (EVS) allows users to backup an entire iSCSI or Fibre volume/Folder to another FlashNAS ZFS system. Users may choose a password-protected device for added security and add schedules to the backup so data is always protected.

## **Using Enterprise Vault Snapshot to Backup a Volume**

1. Go to *Backup* > *Enterprise Vault Snapshot*, and then click *Add*.

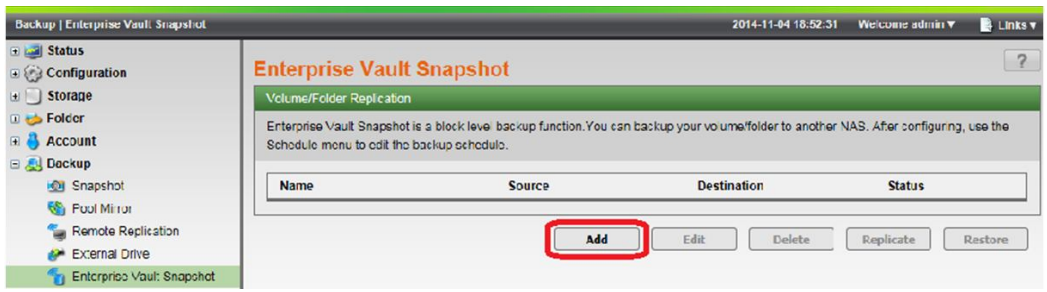

2. In the window that appears, follow the steps below to set up an Enterprise Vault Snapshot task.

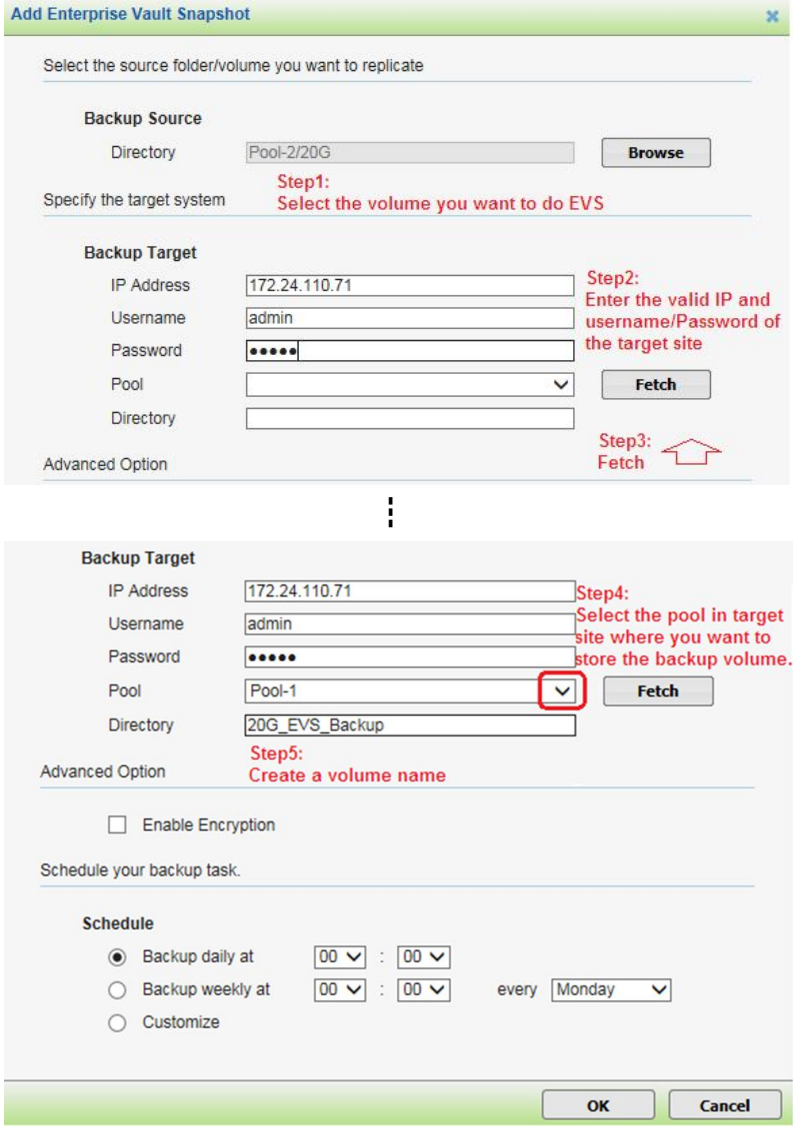

#### **Note:**

If the volume name entered already exists, you will be prompted to create a new name. The FlashNAS will not delete any volume automatically. If you want to use the existing volume name, please manually delete the volume before creating the EVS backup volume.

#### **Parameter Info:**

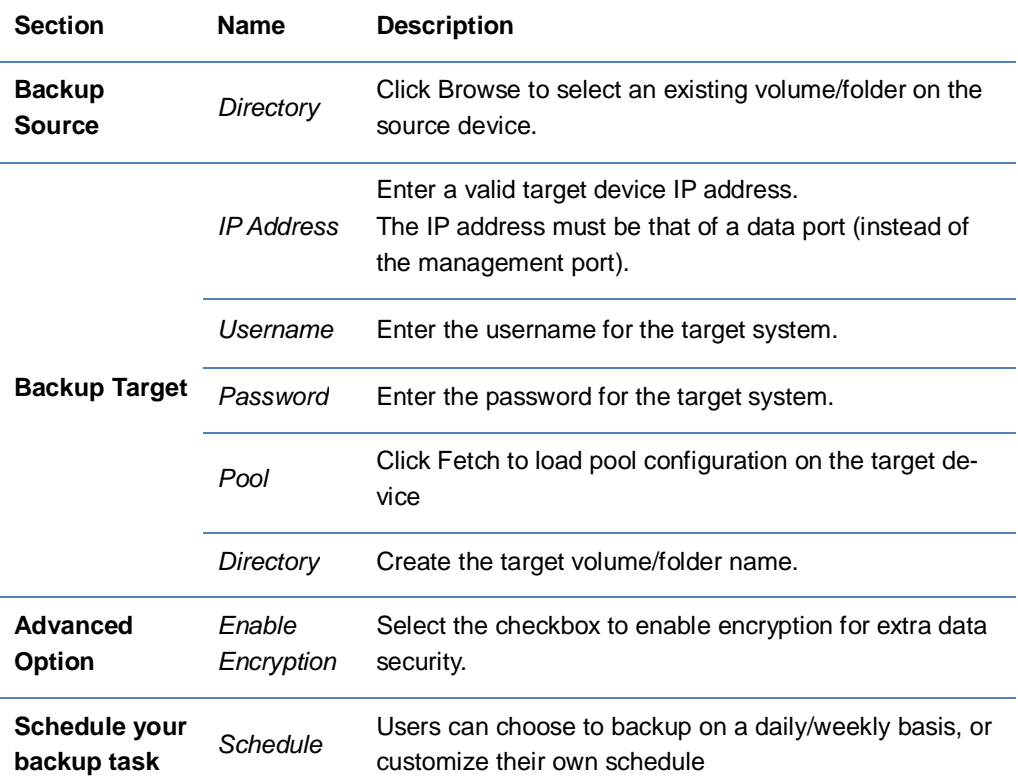

In our example, we have used the client computer to access the source volume and add three files to it.

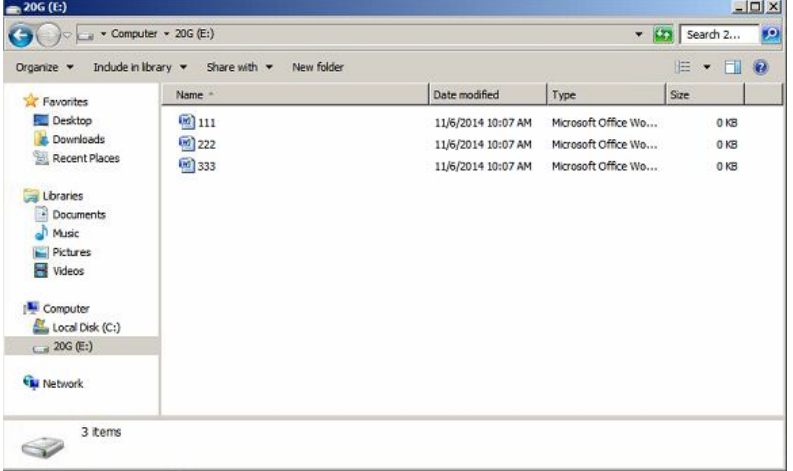

*3.* To take an Enterprise Vault Snapshot of the volume, launch the web management interface of the FlashNAS ZFS, go to *Backup* > *Enterprise Vault Snapshot*, and select the task you just created. Click *Replicate* to start the backup task. When the task session is finished, the volume will be backed up to the target FlashNAS, and the *Status* column will turn to *Ready*. Operation time varies depending on the size of the source volume.

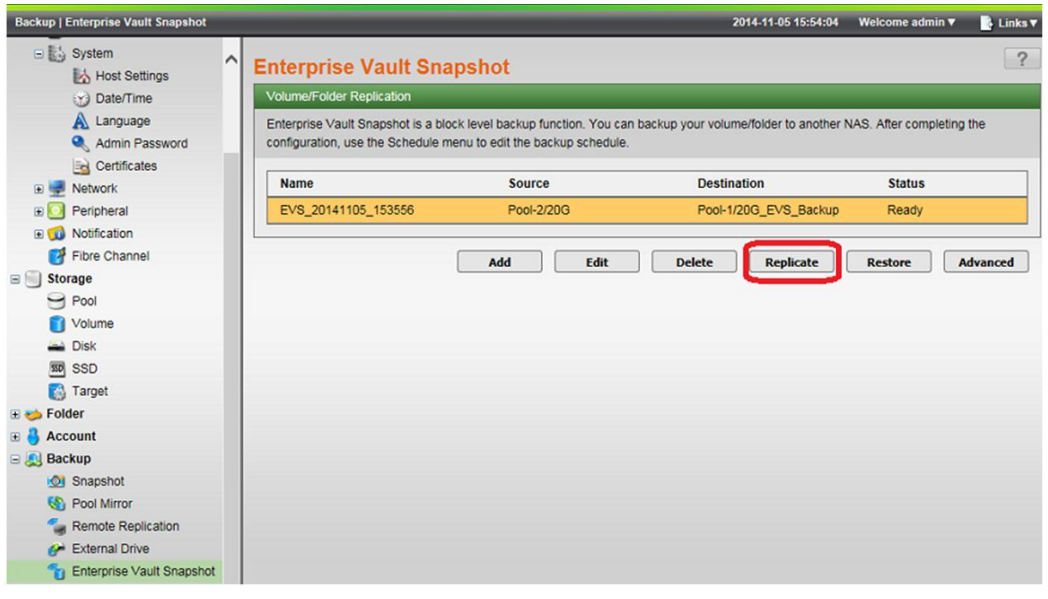

4. Log in to the web management interface of the target FlashNAS, and you can see the backup volume under Storage > Volume.

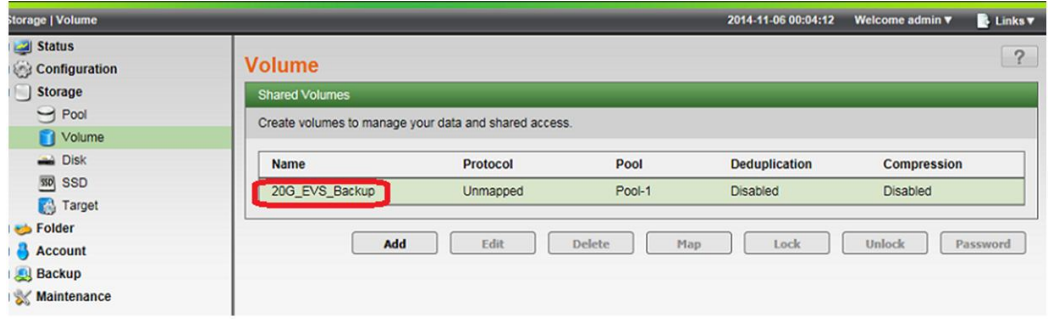

5. Now we are going to simulate the condition of data loss occurring on the source volume by using the client computer to delete the file "222.doc."

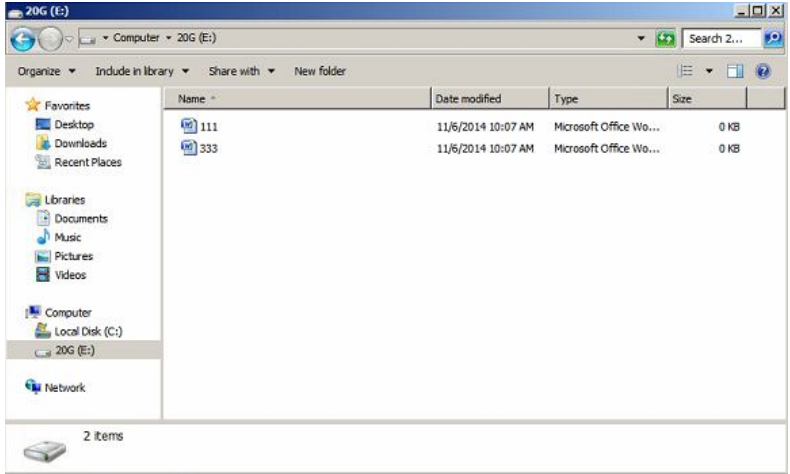

6. To resolve data loss, we are going to restore data from the backup target. Before doing so, log in to the web management interface of the source FlashNAS, and unmap the source volume from its target.

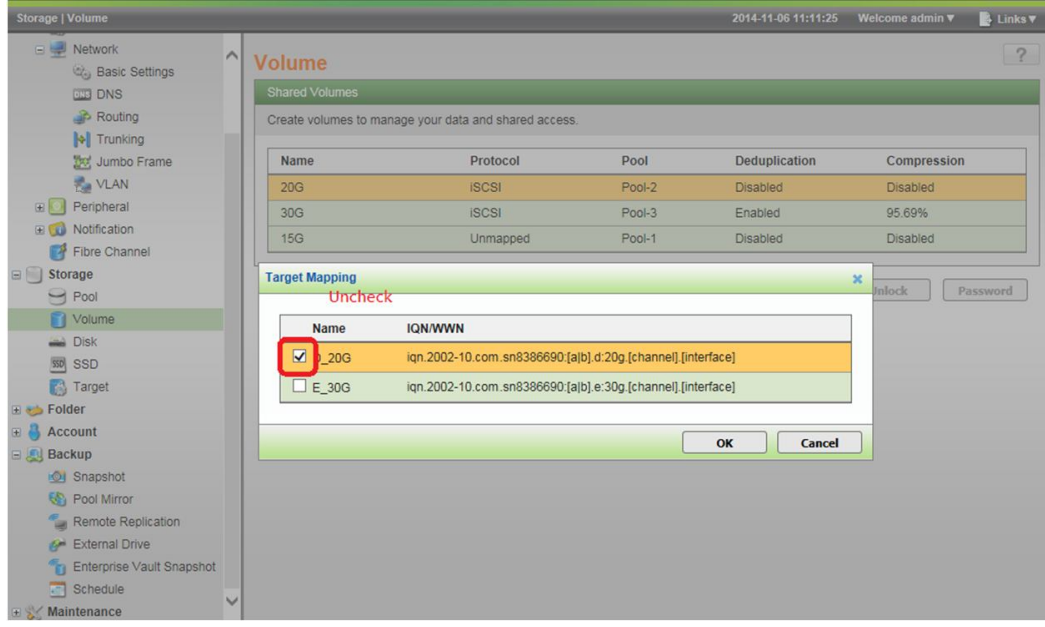

7. Go to *Backup* > *Enterprise Vault Snapshot*, and then select *Restore* to restore data from the target volume.

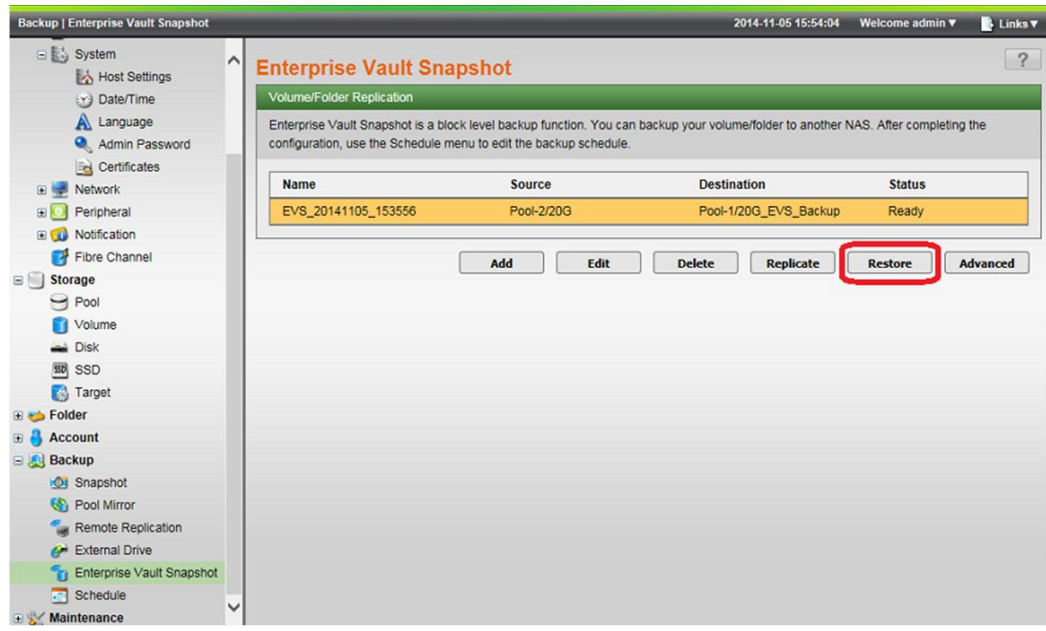

**8.** When the task session is finished and the *Status* column turns to *Ready*, map the volume back to the target. Use the client computer to access the volume, and you can see that "222.doc" is now restored.

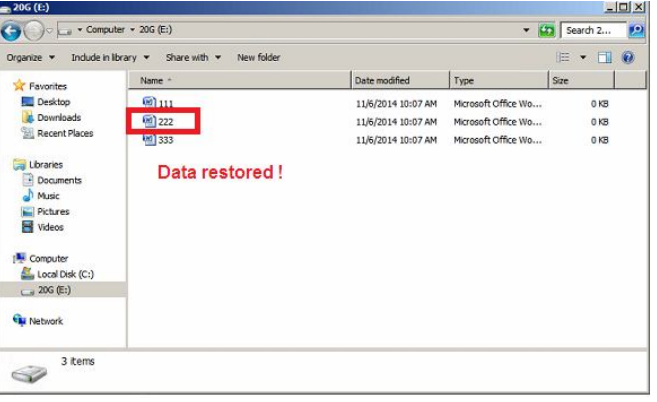

## **Using Enterprise Vault Snapshot to Backup a Folder**

1. Go to *Backup* > *Enterprise Vault Snapshot*, and then click *Add*.

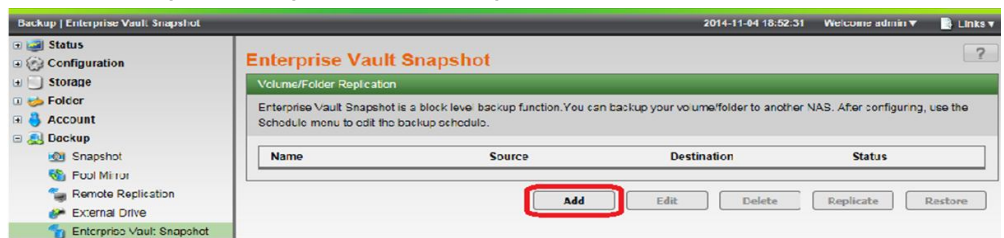

2. In the window that appears, follow the steps below to set up Enterprise Vault Snapshot task.

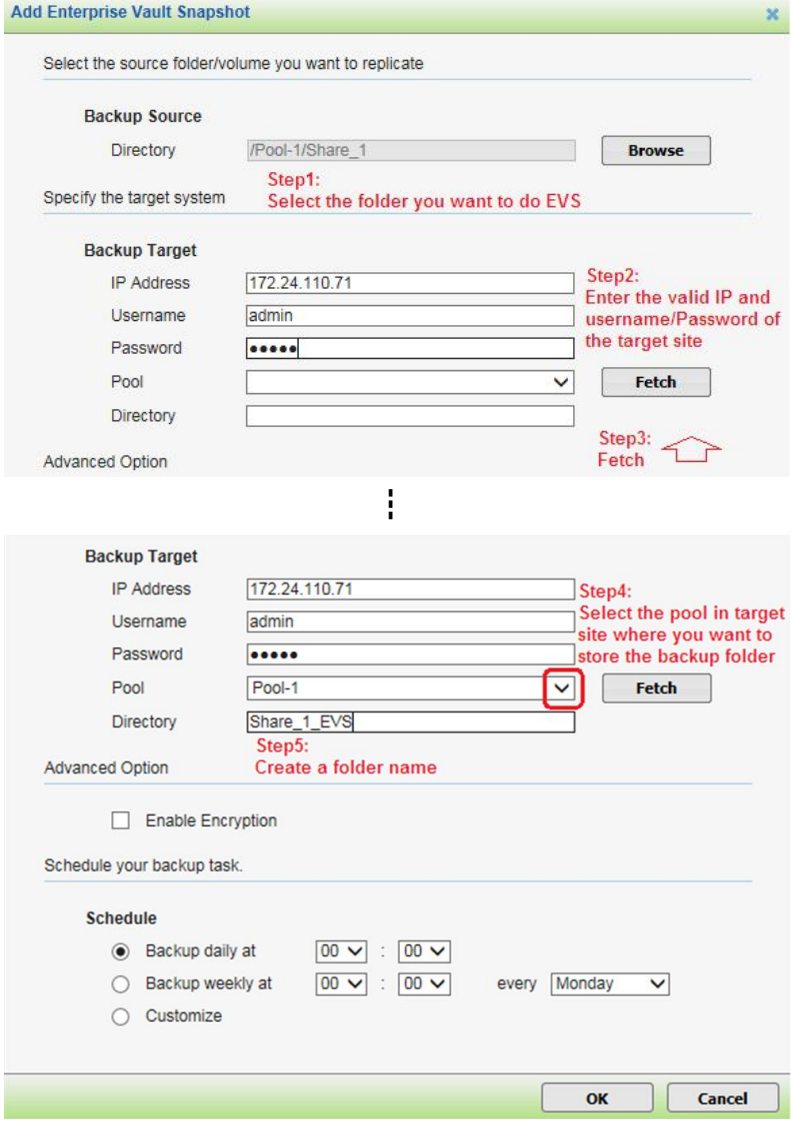

#### **Note:**

If the folder name entered already exists, you will be prompted to create a new name. The FlashNAS will not delete any folder automatically. If you want to use the existing folder name, please manually delete the folder before creating the EVS backup folder.

#### **Parameter Info:**

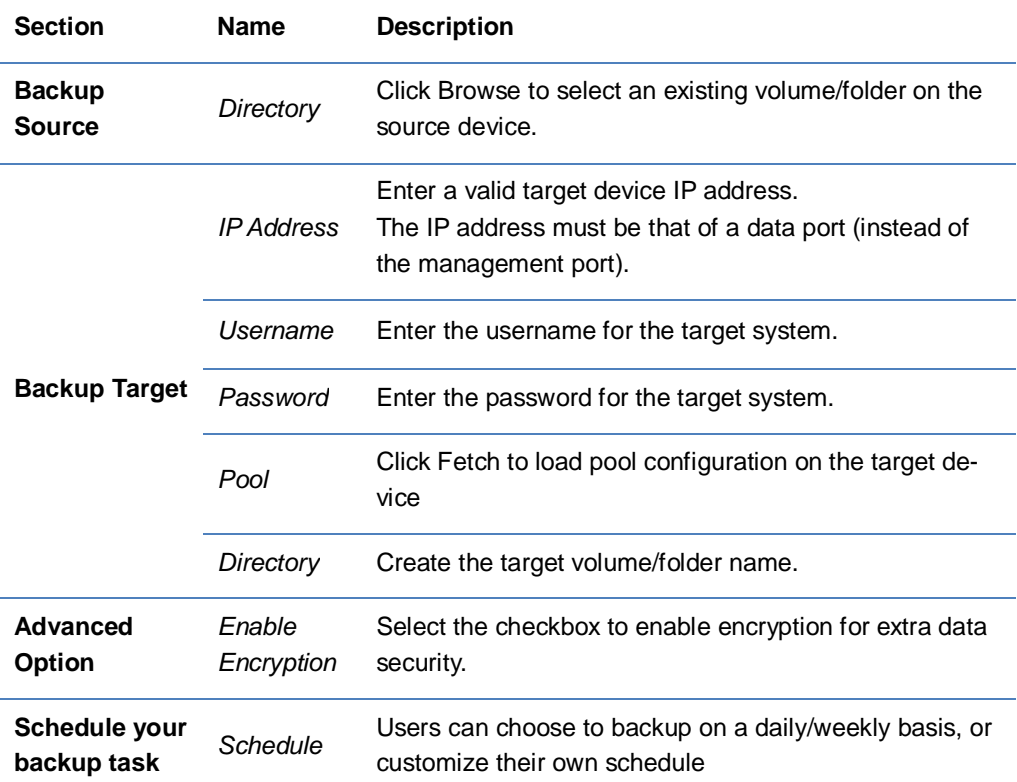

In our example, we have used the client computer to access the source folder and add the file "This is test file for EVS folder restore function.txt"

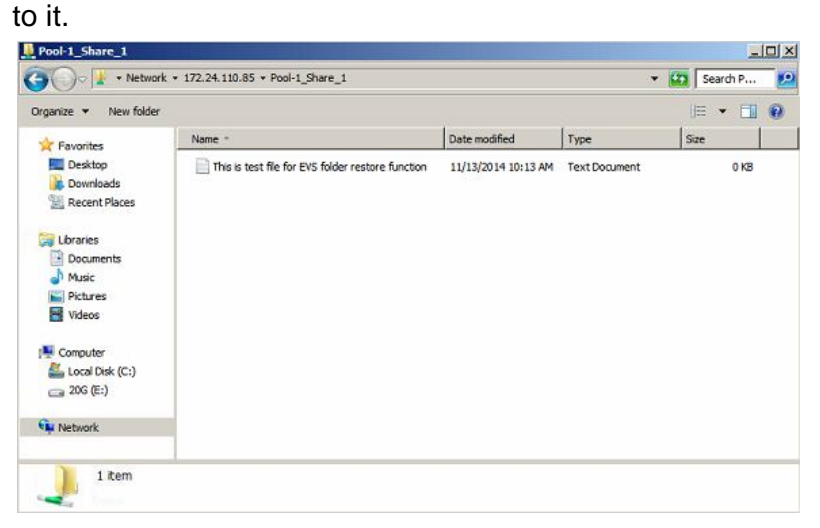

3. To take an Enterprise Vault Snapshot of the folder, launch the web management interface of the FlashNAS, go to *Backup* > *Enterprise Vault Snapshot*, and select the task you just created. Click *Replicate* to start the backup task. When the task session is finished, the folder will be backed up to the target FlashNAS, and the *Status* column will turn to *Ready.* Operation time varies depending on the size of the source folder.

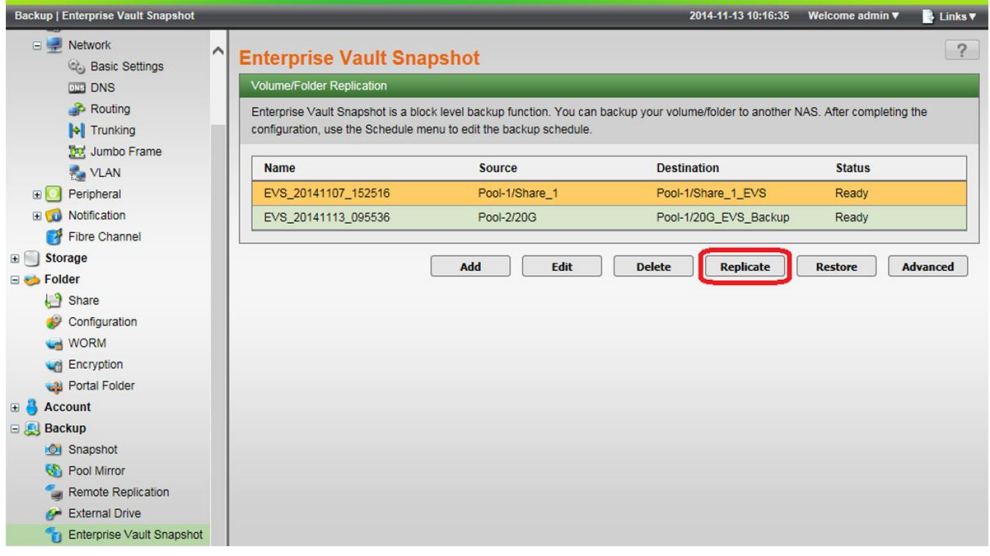

4. Log in to the web management interface of the target FlashNAS, and you can see the backup folder under Folder > Configuration.

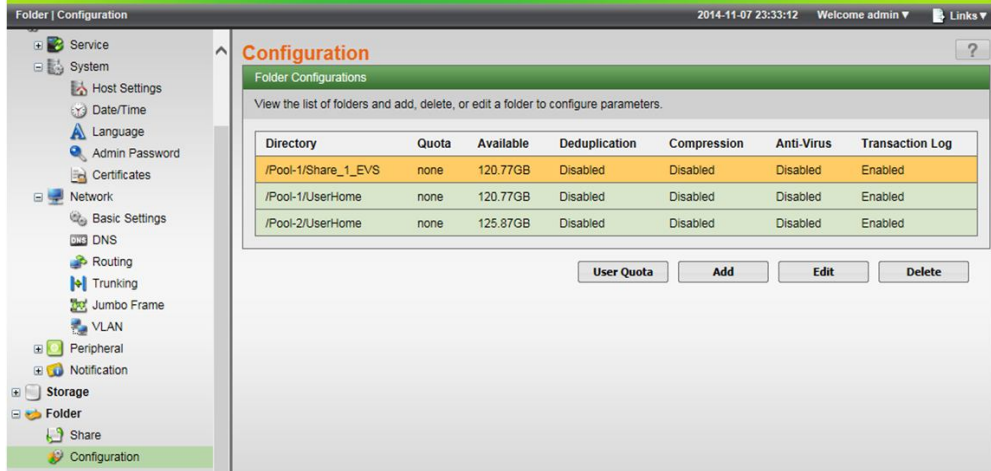

**Note:** Sharing the backup folder on the target FlashNAS is not prohibited, but doing so will render its access privilege as "read-only", and is NOT a recommended practice.

5. Now we are going to simulate the condition of data loss occurring on the source folder by using the client computer to delete the file "This is test file for EVS folder restore function.txt."

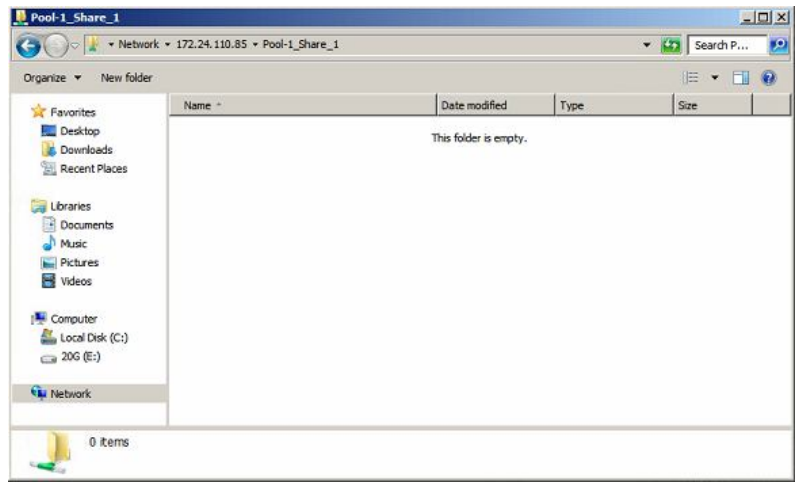

6. To resolve data loss, we are going to restore data from the backup target. Log in to the web interface of the source FlashNAS, go to *Backup* > *Enterprise Vault Snapshot*, and then select *Restore* to restore data from the target folder.

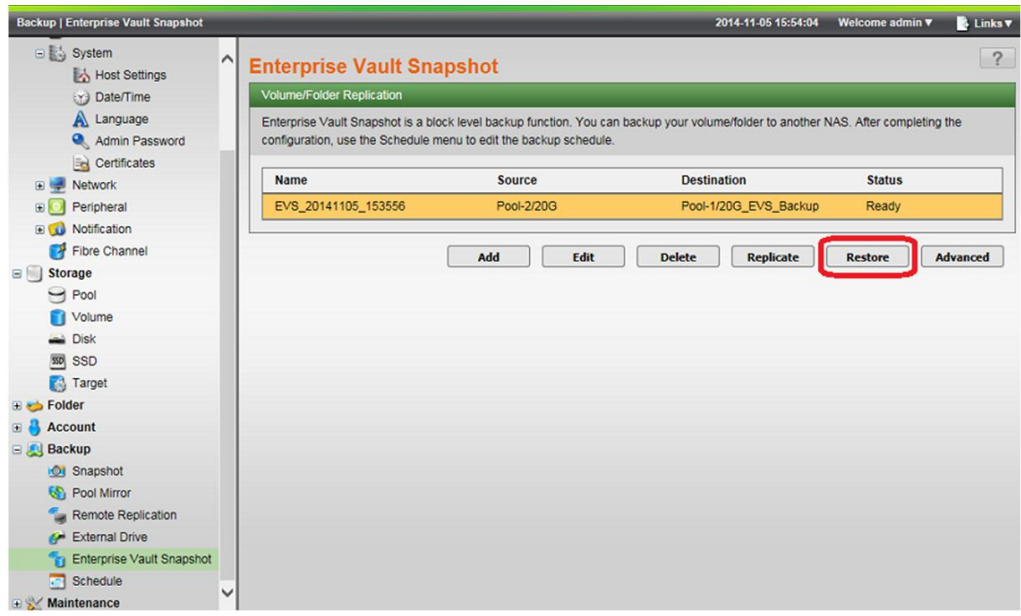

7. When the task session is finished and the *Status* column turns to *Ready*, use the client computer to access the folder, and you will see that its content is now restored.

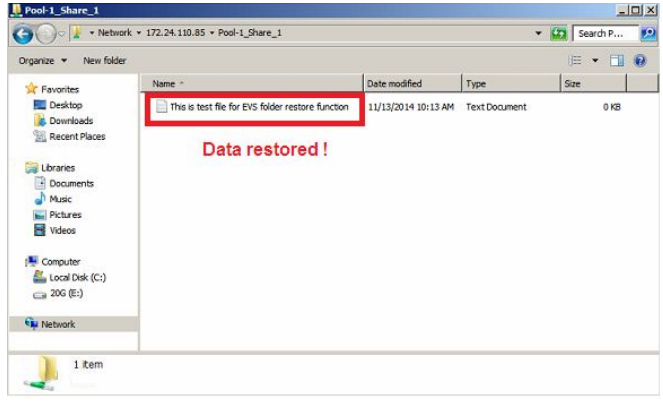

Copyright © 2014 Winchester Systems Inc. All rights reserved. Winchester Systems and FlashDisk are registered trademarks, and FlashNAS and FlashServer are trademarks of Winchester Systems Inc. All other trade names are the property of their respective owners. The information contained herein is subject to change without notice. Content provided as is, without express or implied warranties of any kind.